Management Pack Client de Dell versión 4.1 para Microsoft System Center Operations Manager 2007 SP1/R2 y System Center Essentials 2007 SP1/2010

# Guía del usuario

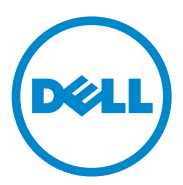

### Notas y precauciones

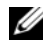

 $\mathbb Z$  NOTA: una NOTA proporciona información importante que le ayudará a utilizar mejor el equipo.

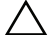

PRECAUCIÓN: un mensaje de PRECAUCIÓN indica la posibilidad de daños en el hardware o la pérdida de datos, e informa de cómo evitar el problema.

10/2011

\_\_\_\_\_\_\_\_\_\_\_\_\_\_\_\_\_\_\_\_

**La información contenida en este documento puede modificarse sin previo aviso. © 2011 Dell Inc. Todos los derechos reservados.**

Queda estrictamente prohibida la reproducción de estos materiales en cualquier forma sin la autorización por escrito de Dell Inc.

Marcas comerciales utilizadas en este texto: *Dell*™, el logotipo de *DELL*™, *Latitude*™, *OpenManage*™, *OptiPlex*™, *Precision*™ y *Vostro*™ son marcas comerciales de Dell Inc. *Microsoft*®, *Vista*®, *Windows*® y *Windows Server*® son marcas comerciales o marcas comerciales registradas de Microsoft Corporation en los Estados Unidos y en otros países.

Otras marcas y otros nombres comerciales pueden utilizarse en este documento para hacer referencia a las entidades que los poseen o a sus productos. Dell Inc. renuncia a cualquier interés sobre la propiedad de marcas y nombres comerciales que no sean los suyos. Dell no asume ningún tipo de responsabilidad por la disponibilidad de los sitios web externos o su contenido.

# Contenido

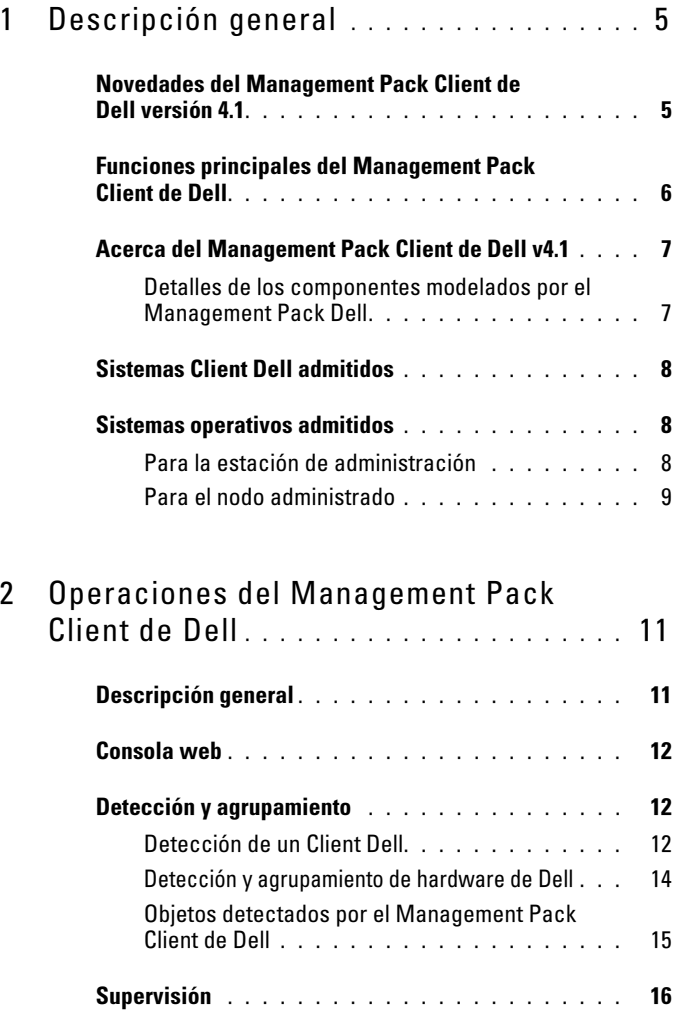

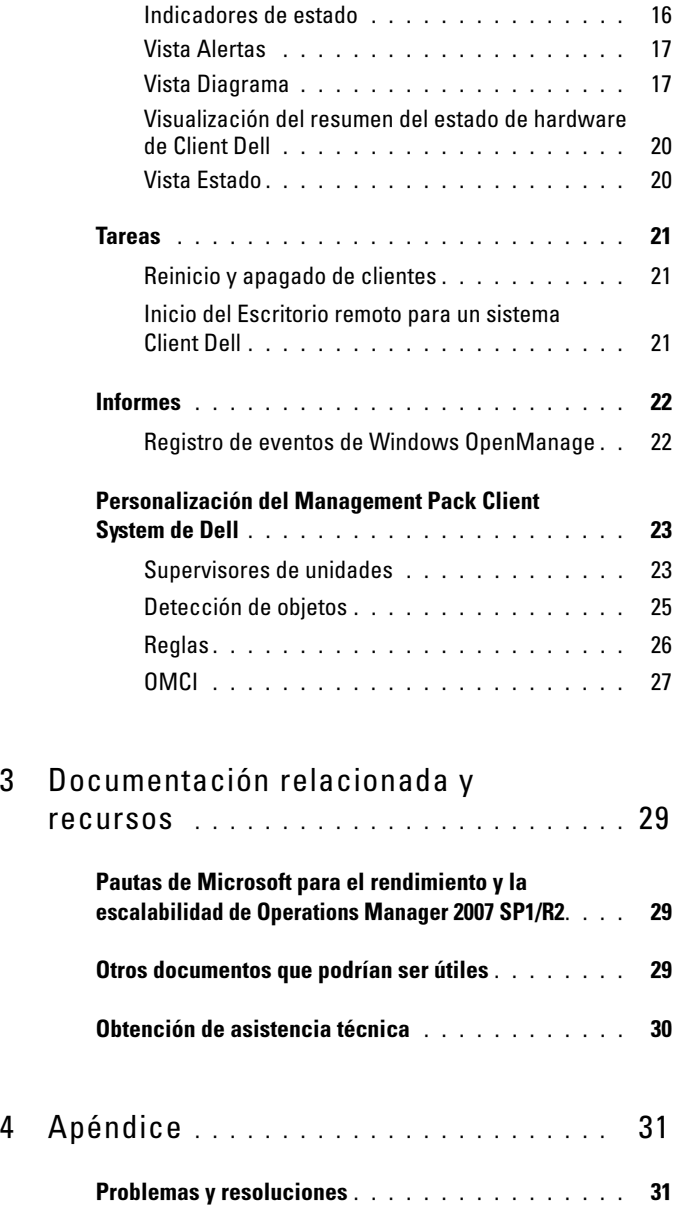

# <span id="page-4-0"></span>Descripción general

El Management Pack Client de Dell versión 4.1 con Microsoft System Center Operations Manager (SCOM) 2007 SP1/R2 y el entorno de System Center Essentials (SCE) 2007 SP1/2010 le permiten administrar, supervisar y asegurar la disponibilidad de los sistemas Client Dell.

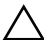

PRECAUCIÓN: para evitar pérdidas y daños en los datos, asegúrese de que dispone de los conocimientos y de la experiencia para utilizar el producto antes de intentar los procedimientos de este documento.

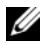

**20 NOTA:** el archivo readme empaquetado en el archivo ejecutable de extracción automática Dell\_Client\_Management\_Pack\_v4.1\_A00.exe contiene la información más actualizada sobre los requisitos de la estación de administración y de software, y la información sobre problemas conocidos. Los archivos readme se publican en support.dell.com/manuals.

### <span id="page-4-1"></span>Novedades del Management Pack Client de Dell versión 4.1

El Management Pack Client de Dell versión 4.1 admite lo siguiente:

- Las plataformas más actualizadas y las versiones de OMCI más actualizadas.
- Compatibilidad para la fecha de envío de fabricación.
- Compatibilidad para los números de pieza de la batería.
- Inicio del escritorio remoto para los sistemas Client. Para obtener más información, ver [Inicio del Escritorio remoto para un sistema Client Dell.](#page-20-3)
- Visualización del resumen de estado del hardware de Client Dell en el estado del equipo de Windows. Para obtener más información, ver [Visualización del resumen del estado de hardware de Client Dell.](#page-19-2)

### <span id="page-5-0"></span>Funciones principales del Management Pack Client de Dell

La Tabla 1-1 muestra las funciones principales y las funcionalidades del Management Pack Client de Dell versión 4.1.

| <b>Función</b>               | <b>Funcionalidad</b>                                                                                                    |
|------------------------------|----------------------------------------------------------------------------------------------------|
| Detección                    | Admite la detección en banda de sistemas<br>Dell Latitude, Precision, OptiPlex Client que<br>ejecutan el sistema operativo admitido de Windows.                                                                                      |
|                              | Agrupa el sistema Client Vostro de Dell, los sistemas<br>Client sin el servicio de OMCI, una versión de<br>OMCI inferior a 7.8 y OMCI detenido o<br>deshabilitado en los sistemas Client en el grupo<br>UnManaged (No administrado). |
| Supervisión                  | Admite la supervisión de estado de los sistemas<br>Client Dell e información del estado de nivel de<br>instancia para memoria, procesadores, servicio<br>OMCI, sensores y almacenamiento en los<br>sistemas Client.                  |
| Inicio del escritorio remoto | Admite el inicio del escritorio remoto para sistemas<br>Client Dell mediante la consola SCOM/SCE.                                                                                                    |
| Reinicio y apagado de Client | Admite las tareas de reinicio y de apagado de<br>los sistemas Client Dell a través de la consola<br>de SCOM.                                                                                                    |

Tabla 1-1. Funcionalidades y funciones

### <span id="page-6-0"></span>Acerca del Management Pack Client de Dell v4.1

En la Tabla 1-2 se describen los paquetes de administración y las utilidades, y sus interdependencias:

| <b>Management Pack/Utilidad</b>                    | <b>Descripción</b>                                                                                                    | <b>Dependencia</b> |
|----------------------------------------------------|----------------------------------------------------------------------------------------------------|--------------------|
| Base Folder Utility                                | Management Pack para definir el<br>grupo de hardware de Dell y la<br>carpeta Dell en el panel Supervisión<br>de la consola de Operations.                                | Ninguna            |
| Management Pack Client<br>de Dell para Windows 4.1 | Management Pack para la detección, Base Folder Utility<br>la supervisión y la administración de 4.0<br>alertas de sistemas Client Dell<br>compatibles y sus componentes. |                    |

Tabla 1-2. Funcionalidad y dependencias del Management Pack

#### <span id="page-6-1"></span>Detalles de los componentes modelados por el Management Pack Dell

El Management Pack Client de Dell versión 4.1 contiene el Management Pack Client de Dell para Windows.

La Tabla 1-3 muestra los detalles y los componentes modelados por el Management Pack.

| <b>MD Storage Arrays</b>                       | <b>Detalles del componente</b>                                                                                                    |
|------------------------------------------------|----------------------------------------------------------------------------------------------------|
| Management Pack Client<br>de Dell para Windows | Este Management Pack muestra todos los componentes<br>de hardware de los sistemas Client Dell y supervisa<br>hasta los niveles del grupo de componentes. |
|                                                | En la Vista Diagrama Client aparece el estado de los<br>componentes individuales para los siguientes:                                                    |
|                                                | Memoria<br>$\bullet$                                                                                                    |
|                                                | Servicio OMCI<br>$\bullet$                                                                                                    |
|                                                | Procesadores<br>$\bullet$                                                                                                    |
|                                                | Sensores<br>٠                                                                                                    |
|                                                | Almacenamiento<br>٠                                                                                                    |

Tabla 1-3. Detalles del Management Pack y componentes modelados

### <span id="page-7-0"></span>Sistemas Client Dell admitidos

El Management Pack Client de Dell versión 4.1 admite los siguientes sistemas Client Dell:

- Dell OptiPlex
- Dell Precision
- Dell Latitude
- Sistemas Dell Vostro que ejecutan sistemas operativos admitidos de Windows Client

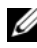

**NOTA:** los sistemas Dell Vostro se agrupan en el grupo UnManaged (No administrado).

### <span id="page-7-1"></span>Sistemas operativos admitidos

#### <span id="page-7-2"></span>Para la estación de administración

El Management Pack Client de Dell versión 4.1 admite los siguientes sistemas operativos:

- Windows Server 2003 SP2, Standard x86 Edition
- Windows Server 2003 SP2, Standard x64 Edition
- Windows Server 2003 SP2, Enterprise x86 Edition
- Windows Server 2003 SP2, Enterprise x64 Edition
- Windows Server 2003 SP2, Datacenter x86 Edition
- Windows Server 2003 SP2, Datacenter x64 Edition
- Windows Server 2003 R2 SP2, Standard x86 Edition
- Windows Server 2003 R2 SP2, Standard x64 Edition
- Windows Server 2003 R2 SP2, Enterprise x86 Edition
- Windows Server 2003 R2 SP2, Enterprise x64 Edition
- Windows Server 2003 R2 SP2, Datacenter x86 Edition
- Windows Server 2003 R2 SP2, Datacenter x64 Edition
- Windows Server 2008, Standard x86 Edition
- Windows Server 2008, Standard x64 Edition
- Windows Server 2008, Enterprise x86 Edition
- Windows Server 2008, Enterprise x64 Edition
- Windows Server 2008, Datacenter x86 Edition
- Windows Server 2008, Datacenter x64 Edition
- Windows Server 2008 R2 SP1
- Windows Server 2008 SP2, Standard x86 Edition
- Windows Server 2008 SP2, Standard x64 Edition
- Windows Server 2008 SP2, Enterprise x86 Edition
- Windows Server 2008 SP2, Enterprise x64 Edition
- Windows Server 2008 SP2, Datacenter x86 Edition
- Windows Server 2008 SP2, Datacenter x64 Edition
- Windows Server 2008 R2, Standard x64 Edition
- Windows Server 2008 R2, Enterprise x64 Edition
- Windows Server 2008 R2, Datacenter x64 Edition

### <span id="page-8-0"></span>Para el nodo administrado

El Management Pack Client de Dell versión 4.1 admite los siguientes sistemas operativos:

- Windows XP Professional SP2
- Windows XP Professional x64 Edition con SP2
- Windows XP Professional x86 (32 bits) Edition con SP3
- Windows XP Professional x64 (64 bits) Edition con SP3
- Windows Vista Ultimate SP1
- Windows Vista Ultimate SP1 x64 Edition
- Windows Vista Business SP1
- Windows Vista Business SP1 x64 Edition
- Windows Vista Enterprise SP1
- Windows Vista Enterprise SP1 x64 Edition
- Windows XP Tablet PC Edition
- Windows 7 Professional x86 (32 bits) Edition
- Windows 7 Professional x64 (64 bits) Edition
- Windows 7 Ultimate x86 (32 bits) Edition
- Windows 7 Ultimate x64 (64 bits) Edition

# <span id="page-10-0"></span>Operaciones del Management Pack Client de Dell

### <span id="page-10-1"></span>Descripción general

En este capítulo se describen las diversas operaciones que pueden realizarse en Microsoft Systems Center Operations Manager (SCOM) o Systems Center Essentials (SCE) por medio del Management Pack Client de Dell versión 4<sup>1</sup>

El Management Pack Client le permite ejecutar las siguientes operaciones para administrar los sistemas Client Dell:

• Detectar equipos empresariales Dell Latitude, Precision, Optiplex y Dell Vostro que ejecutan sistemas operativos Windows Client compatibles.

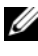

**NOTA:** los sistemas Dell Vostro se muestran en el grupo UnManaged (No administrado).

- Supervise el servicio 7.8 de Dell OpenManage Client Instrumentation (OMCI), OMCI 8.0 y OMCI 8.0.1
- Agrupar los Dell Clients (Clientes Dell) sin instrumentación y sistemas Client que se ejecutan sin servicio OMCI en el grupo UnManaged (No administrado).
- Comprobar el estado de los componentes de hardware del cliente mediante un sondeo periódico y actualizar el estado de cada componente en la vista diagrama.

Un estado es una descripción estandarizada del rendimiento funcional de un componente, sistema o servicio. Para obtener más información, ver [Tareas](#page-20-0).

- Ejecutar tareas de apagado y reinicio de cliente.
- Iniciar el escritorio remoto para sistemas Client Dell.
- Generar informes sobre los Registros de eventos de Windows de Dell y sucesos de OMCI desde el Registro de eventos de Windows del sistema administrado.

### <span id="page-11-0"></span>Consola web

La Consola web permite supervisar y administrar los dispositivos Dell con el Management Pack Client de Dell por medio de un explorador en lugar de usar la consola de Operations Manager 2007. Puede utilizar la Consola web sin instalar la consola de Operations. La Consola web presenta las siguientes limitaciones:

- Ofrece sólo la función de Supervisión para todos los paquetes de administración.
- No están disponibles las tareas de inicio de consola.
- La vista Personalizar no se encuentra disponible.
- En la vista Alertas sólo se muestran las primeras 200 alertas.

### <span id="page-11-1"></span>Detección y agrupamiento

### <span id="page-11-2"></span>Detección de un Client Dell

Para detectar sistemas Client Dell en la red, asegúrese de que los dispositivos figuren en la vista Administrado por el agente en la sección Administración de la consola de Operations de SCOM. Puede usar invalidaciones para aumentar o reducir los intervalos de detección y supervisión de determinados componentes de hardware Dell a fin de satisfacer los requisitos de su implementación.

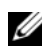

**NOTA:** el proceso de detección de cliente clasifica un sistema como UnManaged (No administrado) si cumple alguno de estos tres criterios:

- La versión requerida de OMCI no está instalada en el buzón del cliente
- Los servicios de Client Instrumentation (OMCI) están desactivados o no están en ejecución
- El sistema Client es un sistema Dell Vostro

Para agregar un sistema Client Dell a la lista Administrado con agente:

- 1 Inicie sesión en el sistema con una cuenta que tenga la función de administrador de SCOM para los grupos de administración de SCOM o SCE.
- 2 En la consola de Operations, haga clic en Administración.

3 Haga clic con el botón derecho del mouse en Administración y seleccione Detectar equipos desde el menú instantáneo.

Aparecerá la pantalla Asistente para administrar equipos y dispositivos.

- 4 Haga clic en Siguiente tras leer las instrucciones en la pantalla Administración de equipos y dispositivos.
- 5 Para detectar sistemas Client Dell, seleccione Detección avanzada.
	- a En la lista desplegable Computer and Device Classes (Tipos de equipos y dispositivos), seleccione Sólo clientes.
	- **b** Haga clic en Siguiente.

Aparecerá la pantalla Método de detección.

- 6 En la pantalla Método de detección, seleccione una de las dos opciones que se dan a continuación:
	- a Buscar en Active Directory: esta opción le permite especificar los objetos seleccionados desde Active Directory.
		- i. Haga clic en Configurar para crear una consulta y encontrar los objetos que desee explorar.
		- ii. Seleccione el dominio en el que residen los objetos que desea explorar de la lista desplegable Dominio.
	- b Buscar o escribir los nombres de los equipos: esta opción le permite buscar o escribir los nombres de los sistemas Client Dell que desea descubrir.

Haga clic en Examinar para buscar los sistemas en la red o escriba el nombre del sistema que desea descubrir.

- 7 Haga clic en Siguiente. Se abrirá la página Cuenta del administrador.
- 8 Especifique la cuenta de usuario que tiene derechos de administrador para los equipos y dispositivos que desea explorar por medio de una de las siguientes opciones:
	- a Usar cuenta de acción del servidor de administración: esta opción indica que puede usar la cuenta de acción del servidor de administración ya existente como cuenta de administrador.

b Cuenta de otro usuario: esta opción indica que puede especificar cualquier cuenta que no sea la cuenta de acción del servidor de administración ya existente. Especifique el Nombre de usuario, la Contraseña y el Dominio en el que está presente la cuenta.

Si selecciona la opción Ésta es una cuenta de equipo local, no una cuenta de dominio, deberá especificar el Nombre del equipo en lugar del nombre de dominio.

- 9 Haga clic en Detectar. La página Seleccionar objetos que se van a administrar muestra la lista de sistemas Client Dell que seleccione.
- 10 Seleccione los sistemas Client Dell que desee administrar y haga clic en Siguiente.
- 11 En la pantalla Resumen, especifique la ruta de acceso del Directorio de instalación de agentes, indique las credenciales de la Cuenta de acción de agente y haga clic en Finalizar.

#### <span id="page-13-0"></span>Detección y agrupamiento de hardware de Dell

La Tabla 2-4 muestra los detalles de la agrupación y de la detección de hardware mediante el Management Pack Client de Dell.

| <b>Clasificación</b> | Nombre de grupo en la consola Tipo de hardware<br>de SCOM |                                          |
|----------------------|-----------------------------------------------------------|------------------------------------------|
| Dell Windows         | Dell Managed                                              | Sistemas Client Dell:                    |
|                      |                                                           | • Dell Latitude                          |
|                      |                                                           | • Dell Precision                         |
|                      |                                                           | • Dell OptiPlex                          |
|                      | Dell UnManaged                                            | Sistema de cliente<br>empresarial Vostro |

Tabla 2-4. Detección y agrupamiento de hardware de Dell

#### <span id="page-14-0"></span>Objetos detectados por el Management Pack Client de Dell

La Tabla 2-5 muestra los detalles de objetos detectados por el Management Pack Client de Dell.

| Objeto de detección                               | <b>Descripción</b>                                                                                                    |
|---------------------------------------------------|----------------------------------------------------------------------------------------------------|
| Dell Managed Client Group population<br>discovery | Detecta el Managed Group (Grupo<br>administrado) Dell con todos los modelos<br>compatibles de Business Clients (Clientes<br>de negocios) Dell                                                                                                    |
| Dell Client discovery                             | Detecta todos los modelos compatibles de<br>Business Clients (Clientes de negocios)<br>Dell que admiten Product<br>Instrumentation (Instrumentación de<br>producto) Dell                                                                                                    |
|                                                   | Discover Hardware Components for Dell Detecta todos los componentes Client de<br>Dell, que incluye procesadores, memoria,<br>sensores y almacenamiento                                                                                                    |
| Services discovery                                | Detecta el servicio Dell OpenManage<br>Client Instrumentation                                                                                                    |
| Dell Hardware Group population<br>discovery       | Detecta el grupo de hardware Dell con<br>Clients Groups (Grupos de clientes) Dell                                                                                                    |
| UnManaged Client Group population<br>discovery    | Detecta el Group UnManaged (Grupo no<br>administrado) con los Business Clients<br>(Clientes de negocios) Dell que no se<br>supervisan debido o a la ausencia de<br>Instrumentation (Instrumentación) Dell o<br>a que tiene una versión inferior de<br>Instrumentation a la versión necesaria o si<br>el servicio OMCI se ha desactivado<br>o detenido |
| Dell Client Group population discovery            | Detecta el Clients Group (Grupo de<br>clientes) Dell con Clients Groups (Grupos<br>de clientes) Managed (Administrado) y<br>UnManaged (No administrado)                                                                                                    |

Tabla 2-5. Detección de objetos Dell

## <span id="page-15-0"></span>Supervisión

El Management Pack Client de Dell v4.1 le permite supervisar los sistemas detectados Client Dell. Los indicadores de estado le ayudan a supervisar el estado de los sistemas Client Dell de la red.

Puede supervisar los sistemas Client Dell mediante las vistas siguientes:

- [Vista Alertas](#page-16-0)
- [Vista Diagrama](#page-16-1)
- [Vista Estado](#page-19-1)

#### <span id="page-15-1"></span>Indicadores de estado

La Tabla 2-6 muestra los iconos que indican el estado de los sistemas detectados Client Dell en la consola de Operations. Para obtener más información sobre la propagación de gravedad, ver [Vista Estado](#page-19-1).

#### Tabla 2-6. Indicadores de nivel de gravedad

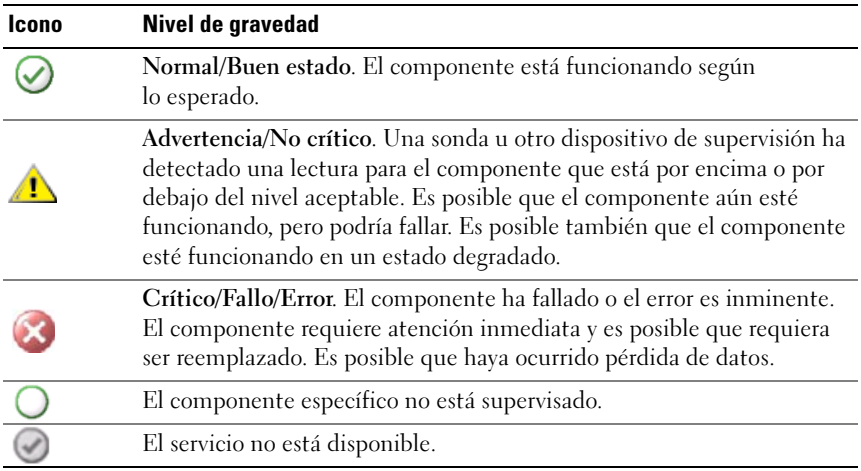

#### <span id="page-16-0"></span>Vista Alertas

La Vista Alertas muestra alertas de los sucesos recibidos desde el servicio OMCI que se ejecuta en los sistemas bajo supervisión. Para ver las alertas de los sistemas que está supervisando:

- 1 En la consola de Operations, haga clic en Supervisión.
- 2 En el panel Supervisión que aparece a la izquierda, vaya a la carpeta Dell y haga clic en ella para acceder a las diferentes vistas.
- 3 Haga clic en Vista Alertas→ Alertas de cliente.

La consola de Operations muestra las alertas para todos los sistemas Client Dell que está supervisando en el panel Alertas de cliente. Puede ver las alertas que cumplen con los criterios especificados en el panel Crear de la Consola de Operations de SCOM, por ejemplo, el nivel de gravedad, el estado de resolución o las alertas que se le asignaron.

4 Seleccione una alerta para ver los detalles correspondientes en el panel Detalles de alerta.

#### <span id="page-16-1"></span>Vista Diagrama

La Vista Diagrama muestra una representación jerárquica y gráfica de todos los clientes de la red administrados por SCOM o SCE. El Management Pack Client de Dell de Windows ofrece las siguientes vistas:

- Diagrama de cliente
- Vista Diagrama completa

#### Diagrama de cliente

#### Ilustración 2-1. Representación gráfica de los sistemas Client Dell administrados por SCOM

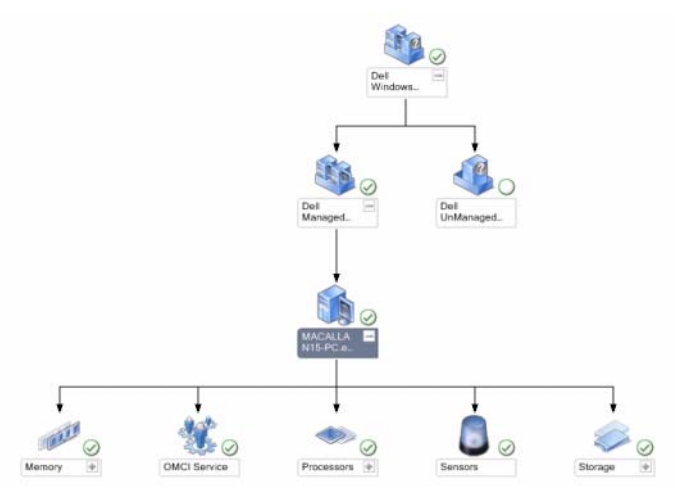

Para acceder al diagrama de cliente:

- 1 En la consola de Operations, haga clic en Supervisión.
- 2 En el panel Supervisión que aparece a la izquierda, vaya a la carpeta Dell y haga clic en ella para acceder a las diferentes vistas.
- 3 Haga clic en Vista Diagrama→ Diagrama de cliente.

El Diagrama de cliente ofrece una representación gráfica de todos los sistemas Client Dell administrados por SCOM o SCE y permite expandir y verificar el estado de los sistemas individuales y sus componentes en el diagrama. El nodo raíz de esta vista es el grupo Dell Windows Clients (Clientes de Windows Dell). Con esta vista puede acceder a información detallada de Clients Dell.

- 4 Seleccione un componente del diagrama para ver sus detalles en el panel Vista de detalle. Puede ver información detallada de los servicios OMCI y también los siguientes componentes de hardware de los Clients Dell:
	- Memoria
	- Procesadores
	- Sensores
	- Almacenamiento

#### Vista Diagrama completa

#### Ilustración 2-2. Representación gráfica de todos los dispositivos Dell

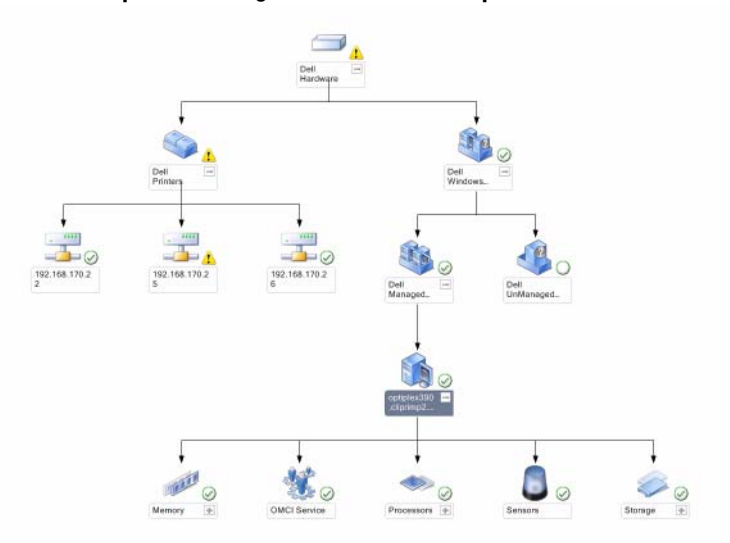

Para acceder a la Vista Diagrama completa:

- 1 En la consola de Operations, haga clic en Supervisión.
- 2 En el panel Supervisión que aparece a la izquierda, vaya a la carpeta Dell y haga clic en ella para acceder a las diferentes vistas.
- 3 Haga clic en Vista Diagrama→ Vista Diagrama completa.

La Vista Diagrama completa ofrece una representación gráfica de todos los dispositivos Dell administrados por SCOM 2007 SP1/R2 o SCE 2007 SP1/SCE 2010 y permite expandir y verificar el estado de los dispositivos individuales y sus componentes en el diagrama. Puede ver información detallada de los Clients Dell y UnManaged (No administrados) Dell con la Vista Diagrama completa.

4 Seleccione un componente del diagrama para ver sus detalles en el panel Vista de detalle.

#### <span id="page-19-2"></span><span id="page-19-0"></span>Visualización del resumen del estado de hardware de Client Dell

Puede visualizar el estado de hardware de Client Dell resumido en el estado del equipo de Windows. Para visualizar el resumen del estado de hardware de Client Dell:

- 1 En la consola de Operations, haga clic en Mi área de trabajo.
- 2 Haga clic con el botón derecho del mouse en las Vistas favoritas seleccionadas y, desde el menú instantáneo, seleccione Nuevo→ Vista diagrama.

Aparecerá una ventana Crear vista de diagrama.

- 3 En la ventana Crear vista de diagrama:
	- a En el cuadro de texto Nombre, introduzca el nombre deseado
	- b En el área de texto Descripción, introduzca la descripción deseada
	- c En la sección Seleccionar destino, haga clic en Examinar....

Apareceá una ventana Seleccionar objeto.

- d En la ventana Seleccionar objeto, seleccione All Windows Computer (Todos los equipos Windows) y, a continuación, haga clic en Aceptar.
- e En la sección Seleccionar de una plantilla, seleccione Client Diagram (Diagrama de cliente) desde la lista desplegable.
- f Haga clic en Crear.

### <span id="page-19-1"></span>Vista Estado

La Vista Estado muestra el estado de cada dispositivo Dell administrado por SCOM o SCE en la red. El Management Pack Client de Dell brinda una lista de indicadores de nivel de gravedad para ayudar a supervisar la condición de los dispositivos de sistemas Client Dell en la red.

Para acceder a la Vista Estado:

- 1 En la consola de Operations, haga clic en Supervisión.
- 2 En el panel Supervisión que aparece a la izquierda, vaya a la carpeta Dell y haga clic en ella para acceder a las diferentes vistas.
- 3 Haga clic en Vistas Estado→ Clientes.

La consola de Operations muestra el estado de todos los sistemas Client Dell que está supervisando en el panel de la derecha.

4 Seleccione un estado para ver sus detalles en el panel Vista de detalle.

### <span id="page-20-0"></span>Tareas

Las tareas están disponibles en el panel Acciones/Tareas de la consola de Operations. Cuando selecciona un sistema Client en la Vista Diagrama o en la Vista Estado, las tareas relevantes aparecen en el panel Acciones/Tareas.

#### <span id="page-20-1"></span>Reinicio y apagado de clientes

Para reiniciar o apagar un cliente:

- 1 En la consola de Operations, acceda a la Vista Estado o a la Vista Diagrama.
- **2** Seleccione cualquier sistema Client Dell.
- 3 En el panel Acciones, haga clic en Client Reboot (Reinicio de cliente) o Client Shutdown (Apagado de cliente).

Se abrirá el cuadro de diálogo Ejecutar tareas. Haga clic en Ejecutar.

#### <span id="page-20-3"></span><span id="page-20-2"></span>Inicio del Escritorio remoto para un sistema Client Dell

Puede iniciar el Escritorio remoto para el sistema Client. Para iniciar el Escritorio remoto:

- 1 En la consola de Operations, vaya a la Vista Diagrama o a la Vista Estado.
- 2 Seleccione cualquier sistema detectado Client Dell.
- 3 Haga clic en Launch Remote Desktop (Iniciar Escritorio remoto), en el panel Acciones de Dell Client Instance Tasks (Tareas de instancia Client Dell).

El escritorio remoto para el sistema Client se iniciará y puede realizar varias actividades en el sistema.

### <span id="page-21-0"></span>Informes

La función Reporting (Informes) se encuentra disponible con el Management Pack Client de Dell versión 4.1. El informe de análisis de sucesos muestra la hora del suceso, el registro y el estado (de gravedad) de los sucesos de OMCI para los sistemas seleccionados Client Dell de Windows.

Para acceder a la función de informes:

- 1 Haga clic en Reporting (Informes) en la consola de Operations.
- 2 Expanda la opción Reporting (Informes) del panel de navegación.
- 3 Haga clic en Dell Client (Cliente Dell) para el Registro de eventos de Windows.

También puede acceder a la función Reporting (Informes) desde la Vista Diagrama al hacer clic en la instancia de cliente. La opción Dell Report (Informe de Dell) está ubicada en el panel Acciones bajo los informes de instancias de sistemas Dell, junto con los informes predeterminados de Microsoft.

#### <span id="page-21-1"></span>Registro de eventos de Windows OpenManage

- 1 Haga clic en OpenManage Windows Event Log (Registro de eventos de Windows OpenManage).
- 2 Haga clic en Abrir en el panel Acciones.
- 3 Seleccione el período para generar el informe.
- 4 Haga clic en Agregar objeto o Agregar grupo.
- 5 Haga clic en Buscar para encontrar un objeto o grupo. Seleccione Agregar para añadir un solo objeto o varios.

El objeto aparece en el panel de objetos seleccionado.

- 6 Elija el nivel de gravedad de sucesos para generar un informe.
- 7 Haga clic en Ejecutar para generar el informe de Registro de eventos de Windows.

### <span id="page-22-0"></span>Personalización del Management Pack Client System de Dell

Al utilizar el Management Pack Client de Dell, puede realizar lo siguiente para los sistemas Client Dell:

- personalizar la detección
- supervisar
- administrar el procesamiento de sucesos
- utilizar las invalidaciones para aumentar o reducir los intervalos para las necesidades de administración de hardware de Dell específicas del operador SCOM o SCE

Puede personalizar los siguientes componentes del Management Pack Client de Dell:

- Supervisores: evalúan diversas condiciones que pueden presentarse en los objetos supervisados. El resultado de la evaluación determina el estado de un objeto y las alertas que se generan.
- Detecciones de objetos: se utilizan para encontrar los objetos de una red que deben ser supervisados.
- Reglas: se utilizan para recopilar datos, tales como los sucesos generados por los objetos administrados.

#### <span id="page-22-1"></span>Supervisores de unidades

Puede personalizar los siguientes parámetros de los supervisores de unidades del Management Pack Client de Dell mediante el uso de invalidaciones:

- Habilitado: permite habilitar o deshabilitar supervisores. Puede definir la configuración de invalidación con el valor Verdadero o Falso. El valor predeterminado es Verdadero.
- Intervalo en segundos: indica la frecuencia (en segundos) con que el Management Pack Dell sondea el dispositivo Dell para comprobar la condición de un componente. El valor predeterminado es 3600 segundos (60 minutos).

Los supervisores de unidades pueden activarse mediante un sondeo periódico configurado en forma de intervalo en segundos.

La tabla 2-7 ilustra los distintos supervisores de unidades de Dell y los parámetros aplicables para los sistemas Client Dell.

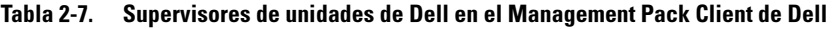

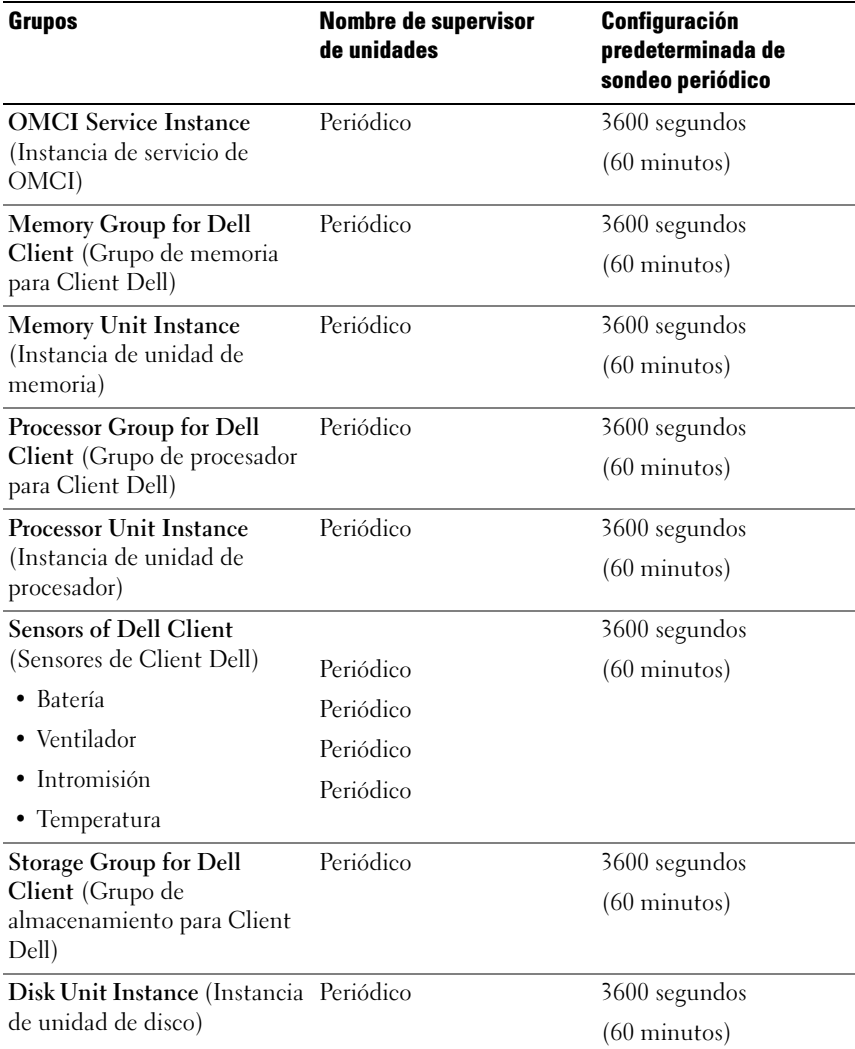

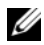

**NOTA:** cuando la puerta del chasis se extrae o se cierra, OMCI genera sucesos de intromisión de chasis. Para obtener más información sobre la habilitación, deshabilitación y borrado de los sucesos de intromisión de chasis, consulte las características de seguridad en el Manual de hardware Client Dell respectivo.

#### <span id="page-24-0"></span>Detección de objetos

Mediante el uso de invalidaciones, puede personalizar los siguientes parámetros de detección del Management Pack Client de Dell:

- Habilitado: permite habilitar o deshabilitar detecciones. Puede definir la configuración de invalidación con el valor Verdadero o Falso. El valor predeterminado es Verdadero.
- Intervalo en segundos: indica la frecuencia (en segundos) con que el Management Pack Dell descubre la instancia y los atributos de componente del sistema Client Dell. El valor predeterminado para este atributo es 86400 segundos (24 horas).

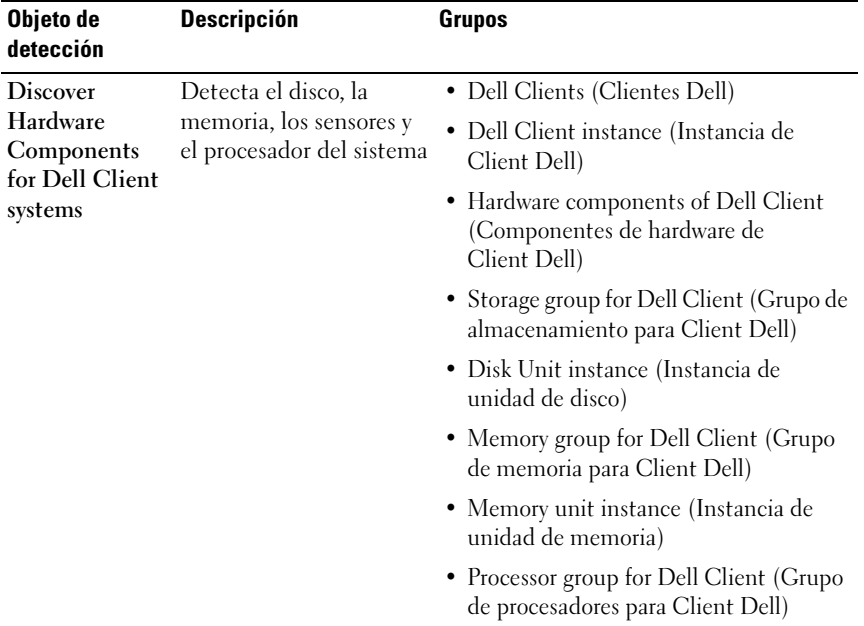

#### Tabla 2-8. Objeto de detección Dell

| Objeto de<br>detección | <b>Descripción</b>                  | Grupos                                                                 |
|------------------------|-------------------------------------|------------------------------------------------------------------------|
|                        |                                     | • Processor unit instance (Instancia de<br>unidad de procesador)       |
|                        |                                     | • Sensor group for Dell Client (Grupo de<br>sensores para Client Dell) |
| discovery              | <b>OMCI</b> Service Detecta el OMCI | • Dell Clients (Clientes Dell)                                         |
|                        |                                     | • Dell Client instance (Instancia de<br>Client Dell)                   |
|                        |                                     | • Services of Dell Client (Servicios<br>Client Dell)                   |
|                        |                                     | • OMCI service instance (Instancia de<br>servicio de OMCI)             |

Tabla 2-8. Objeto de detección Dell *(continuación)* 

#### <span id="page-25-0"></span>Reglas

#### Reglas de procesamiento de sucesos de sistemas Dell

El Management Pack Client de Dell procesa reglas desde OMCI. Puede personalizar las reglas configurando parámetros de invalidación para las reglas.

Para personalizar las reglas:

- 1 En la consola de Operations, haga clic en la ficha Crear.
- 2 Seleccione Reglas en Módulos de administración en el panel Crear.
- 3 En el panel Reglas, seleccione la Dell Client instance (Instancia de Client Dell) y luego una regla.
- 4 Haga clic con el botón derecho del mouse en la regla y seleccione la opción Invalidaciones.
- 5 Seleccione Disable the Rule (Deshabilitar la regla) y las opciones secundarias necesarias para deshabilitar la regla.
- 6 Seleccione Override the Rule (Invalidar la regla) y cualquiera de las opciones secundarias para definir los parámetros de invalidación de la regla.

También puede cambiar la configuración de Gravedad para la regla.

7 Haga clic en Aceptar para aplicar el parámetro de invalidación a la regla o bien en Cancelar para cancelar los cambios.

### <span id="page-26-0"></span>OMCI

Todos los eventos críticos y de advertencia de OMCI cuentan con una regla de procesamiento de sucesos correspondiente.

Cada una de estas reglas se procesa según los siguientes criterios:

- Nombre de origen = "OMCI"
- Id. de evento = Id. real del evento de OMCI
- Gravedad = el nivel de gravedad de OMCI 5 o superior se asigna al nivel de gravedad "crítica" del Management Pack Dell, en tanto el nivel de gravedad de OMCI 4 o inferior se asigna al nivel de gravedad de "advertencia" del Management Pack Dell
- Proveedor de datos = Registro de eventos del sistema Windows

#### 28 | Operaciones del Management Pack Client de Dell

# <span id="page-28-0"></span>Documentación relacionada y recursos

En este capítulo se proporcionan detalles sobre documentos y referencias que le ayudarán a trabajar con el Management Pack Client de Dell versión 4.1.

### <span id="page-28-1"></span>Pautas de Microsoft para el rendimiento y la escalabilidad de Operations Manager 2007 SP1/R2

Para lograr un óptimo rendimiento, implemente los Management Packs Dell específicos para cada dispositivo en los diferentes servidores de administración.

Para obtener información sobre las recomendaciones de escalabilidad de Microsoft, consulte el sitio web de Microsoft en support.microsoft.com/kb/975057.

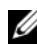

**NOTA:** asegúrese de que la opción Crecimiento automático esté habilitada en la Base de datos de Operations Manager para un mejor rendimiento.

## <span id="page-28-2"></span>Otros documentos que podrían ser útiles

Además de esta Guía de usuario, puede encontrar las siguientes guías en el sitio web de asistencia Dell Support en support.dell.com/manuals. En la página Manuales, haga clic en Software→ Administración de sistemas. Haga clic en el vínculo del producto correspondiente que se encuentra a la derecha para tener acceso a los documentos.

La Dell OpenManage Client Instrumentation User's Guide (Guía del usuario de Dell OpenManage Client Instrumentation) ofrece información sobre la forma en que el software Dell OpenManage Client Instrumentation permite que los programas de aplicación de administración remota obtengan acceso a información del sistema cliente y que supervisen o cambien su estado.

- La Dell Client Configuration Toolkit User's Guide (Guía del usuario del Configuration Toolkit Client de Dell) describe la instalación y el uso del conjunto de herramientas de configuración de cliente (CCTK) empleadas para configurar diversas funciones del BIOS para las plataformas de equipos clientes Dell.
- El Manual del propietario del hardware contiene información sobre el sistema, la instalación de componentes del sistema y la solución de problemas.

### <span id="page-29-0"></span>Obtención de asistencia técnica

Si en cualquier momento no comprende alguno de los procedimientos descritos en esta guía, o si su producto no funciona como lo esperaba, hay diferentes tipos de ayuda disponibles. Para obtener más información, consulte "Obtención de ayuda" en el Manual del propietario del hardware del sistema.

Además, se encuentran disponibles los programas de formación y certificación Dell Enterprise. Para obtener más información, consulte dell.com/training. Es posible que este servicio no se ofrezca en todas las regiones.

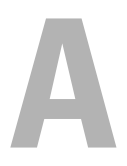

# <span id="page-30-0"></span>Apéndice

### <span id="page-30-1"></span>Problemas y resoluciones

En la tabla siguiente se listan los problemas conocidos, las resoluciones y donde se aplican.

| <b>Problema</b>                                                      | Resolución                                                                                                    | Aplicable a                           |
|----------------------------------------------------------------------|----------------------------------------------------------------------------------------------------|---------------------------------------|
| Las alertas de Dell no<br>aparecen ordenadas<br>según su antigüedad. | Verifique el registro en el sistema<br>administrado que tiene este problema.<br>Puede existir una definición de la vista<br>con los indicadores de clasificación<br>definidos con el valor 'falso'. En algunos<br>casos, cuando se importa un<br>Management Pack con cambios en los<br>indicadores de clasificación, es posible<br>que éstos no se actualicen en el registro.<br>Si elimina la configuración de la vista<br>en el registro, volverán a crearse a partir<br>del nuevo Management Pack al acceder<br>a esa vista nuevamente. También es<br>posible editar los indicadores de<br>clasificación en el registro<br>correspondiente a la vista. | SCOM 2007 SP1,<br><b>SCE 2007 SP1</b> |
|                                                                      | Edición del registro:<br>HKEY_CURRENT_USER\Software\<br>Microsoft\Microsoft<br>Operations<br>Manager\3.0\Console\%GUID.<br>ViewTitle%AlertsView\Age<br>Para activar la clasificación de alertas.<br>asegúrese de que las claves IsSortable y<br>IsSorted estén definidas en 1.                                                                                                    |                                       |

Tabla A-1. Problemas y resoluciones

| <b>Problema</b>                                                                                                    | <b>Resolución</b>                                                                               | Aplicable a                           |
|----------------------------------------------------------------------------------------------------|-------------------------------------------------------------------------------------------------|---------------------------------------|
| En determinadas<br>circunstancias, las<br>alertas relacionadas con<br>el Umbral de recuento<br>de identificadores y el<br>Umbral de bytes<br>privados se muestran en<br>la consola de Operations<br>del servidor de<br>administración.                                      | Microsoft KB968760, disponible en<br>support.microsoft.com, resuelve<br>este problema.          | SCOM 2007 SP1,<br><b>SCE 2007 SP1</b> |
| En determinadas<br>circunstancias, se<br>muestra un mensaje de<br>error en la consola de<br>Operations del servidor<br>de administración con la<br>Id. de suceso: 623 y<br>Origen de sucesos:<br><b>Health Service ESE</b><br>Store (Almacén ESE de<br>servicio de estado). | Microsoft KB975057, disponible en<br>support.microsoft.com, resuelve<br>este problema.          | SCOM 2007 SP1,<br><b>SCE 2007 SP1</b> |
| La consola de System<br><b>Center Operations</b><br>Manager 2007 puede<br>fallar en algunos<br>sistemas operativos.                                                                                                    | Microsoft KB951327, KB951526<br>disponible en support.microsoft.com,<br>resuelve este problema. | SCOM 2007 SP1,<br><b>SCE 2007 SP1</b> |

Tabla A-1. Problemas y resoluciones

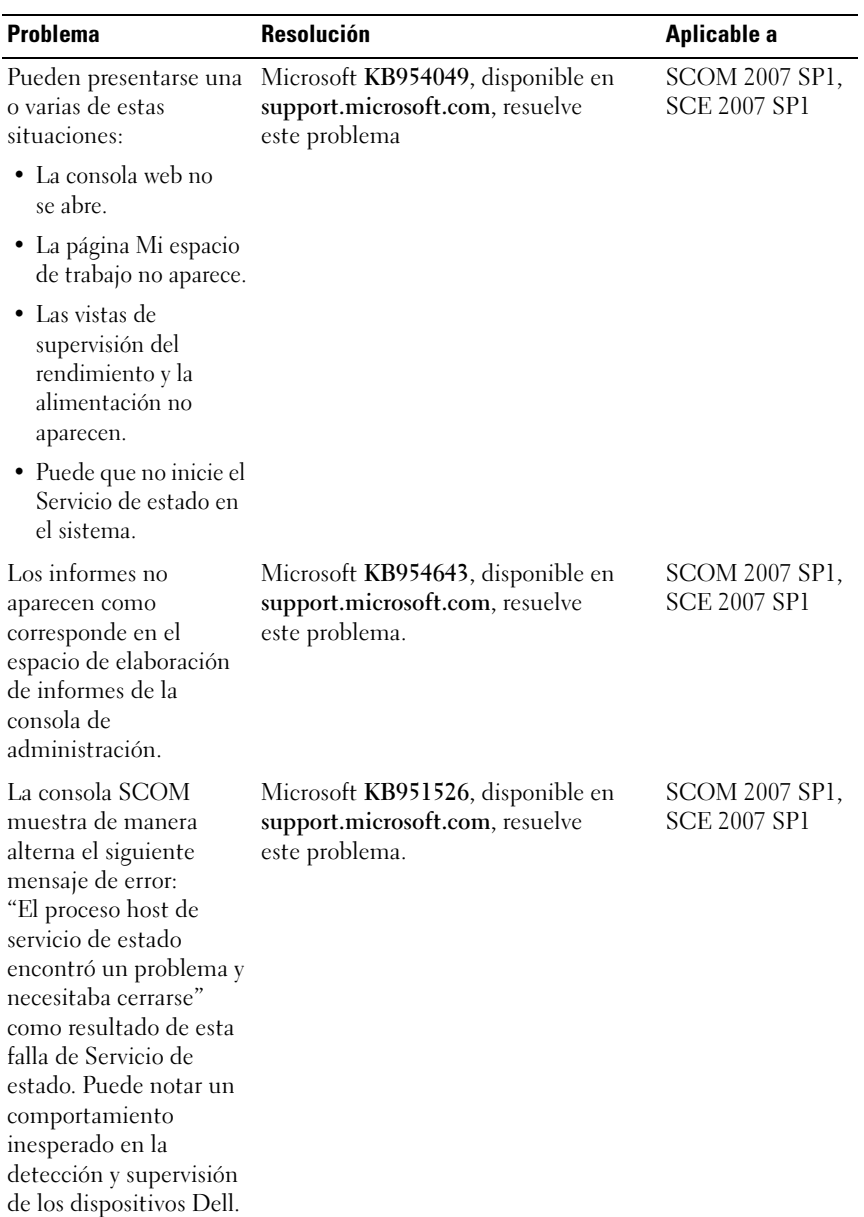

#### Tabla A-1. Problemas y resoluciones

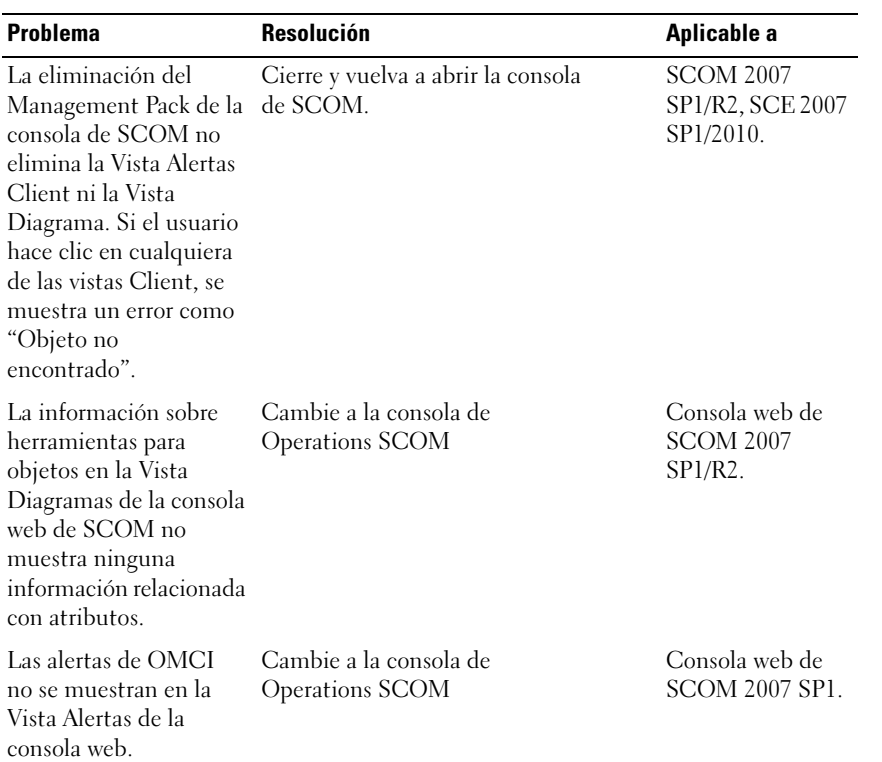

#### Tabla A-1. Problemas y resoluciones

| <b>Problema</b>                                                                                                    | Resolución | Aplicable a                                       |
|----------------------------------------------------------------------------------------------------|------------|---------------------------------------------------|
| Pocos supervisores de<br>unidades del<br>Management Pack<br>Client de Dell<br>correspondientes a la<br>instancia Sensores<br>pueden mostrar el<br>estado en color verde<br>aunque la instancia<br>secundaria no exista<br>cuando utilice el<br>explorador de<br>condición. |            | <b>SCOM 2007</b><br>SP1/R2, SCE 2007<br>SP1/2010. |
| Esto se debe a que los<br>monitores de las<br>unidades no pueden<br>mostrar un estado No<br>disponible cuando la<br>instancia está presente y<br>el supervisor de unidad<br>se ha ejecutado.                                                                               |            |                                                   |

Tabla A-1. Problemas y resoluciones